## BEDIENUNGSANLEITUNG SPEEDPORT SMART 3

Nach Anschluss automatische Einrichtung abwarten. In **15 min** sind Sie online!

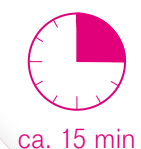

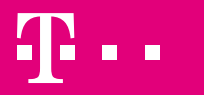

**ERLEBEN, WAS VERBINDET.** 

# Verpackungsinhalt überprüfen

Überprüfen Sie den Verpackungsinhalt Ihres Speedport auf Vollständigkeit.

Nehmen Sie Ihren Speedport nicht in Betrieb, wenn er beschädigt ist! Wenden Sie sich im Zweifelsfall an den Technischen Service der Telekom.

Bewahren Sie die Originalverpackung Ihres Speedport für einen Rückversand auf.

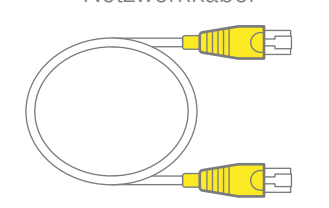

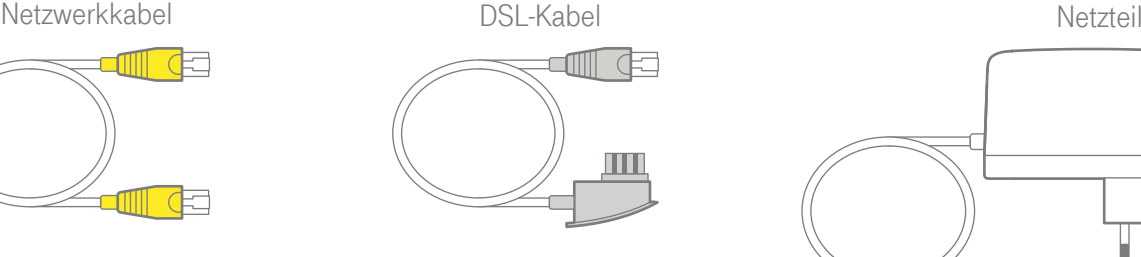

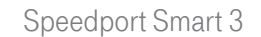

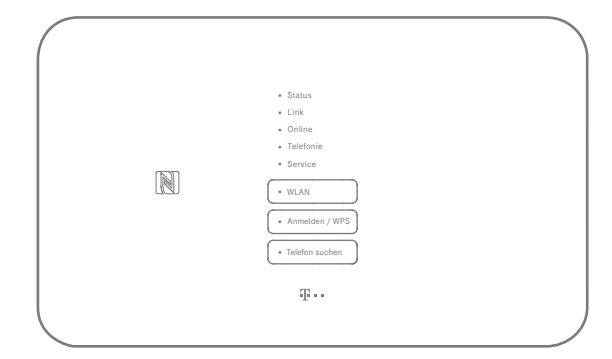

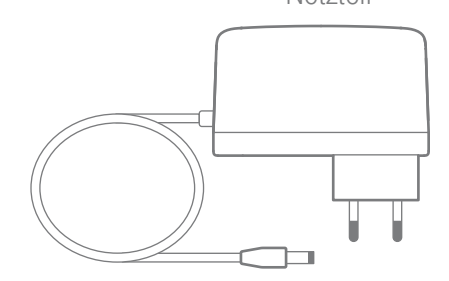

#### **2 VERPACKUNGSINHALT**

# Sicherheitshinweise

Schließen Sie Ihren Speedport nicht während eines Gewitters an.

Nehmen Sie bei Gewitter alle Geräte vom Stromund Telefonnetz. Ziehen Sie dafür einfach alle Stecker heraus.

Verwenden Sie Ihren Speedport stets aufrecht stehend und halten Sie alle Lüftungsschlitze frei.

Schließen Sie Ihren Speedport an eine leicht zugängliche Steckdose an.

Stellen Sie Ihren Speedport nicht auf wärmeempfindliche Oberflächen, da diese im Betrieb eventuell beschädigt werden können.

Verwenden Sie Ihren Speedport ausschließlich innerhalb geschlossener Räume und nicht im Freien.

Beachten Sie die weiteren Sicherheitshinweise im Abschnitt **Sicherheitshinweise und Datensicherheit** in der digitalen Bedienungsanleitung auf Ihrem Speedport. Verbinden Sie Ihren Computer dazu über WLAN oder mit dem mitgelieferten Netzwerkkabel mit Ihrem Speedport. Geben Sie http://speedport.ip in die Adresszeile Ihres Browsers ein und klicken Sie auf den Menüpunkt **Handbuch**.

# Was bedeuten die Leuchtanzeigen?

- **Status**  $\bigcirc$
- Link  $\bigcirc$
- Online  $\bigcirc$
- Telefonie  $\bigcirc$
- Service  $\circ$

WLAN  $\bigcirc$ 

Anmelden/WPS  $\bigcirc$ 

Telefon suchen  $\bigcirc$ 

#### **Leuchtanzeigen (LED)**

Die Leuchtanzeigen Ihres Speedport kennzeichnen die wichtigsten Betriebszustände.

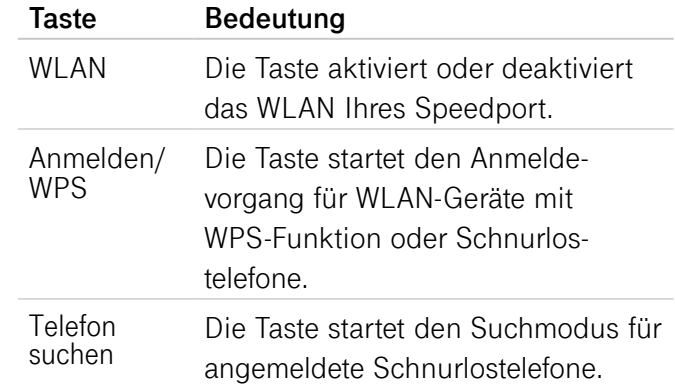

**4 EINFÜHRUNG**

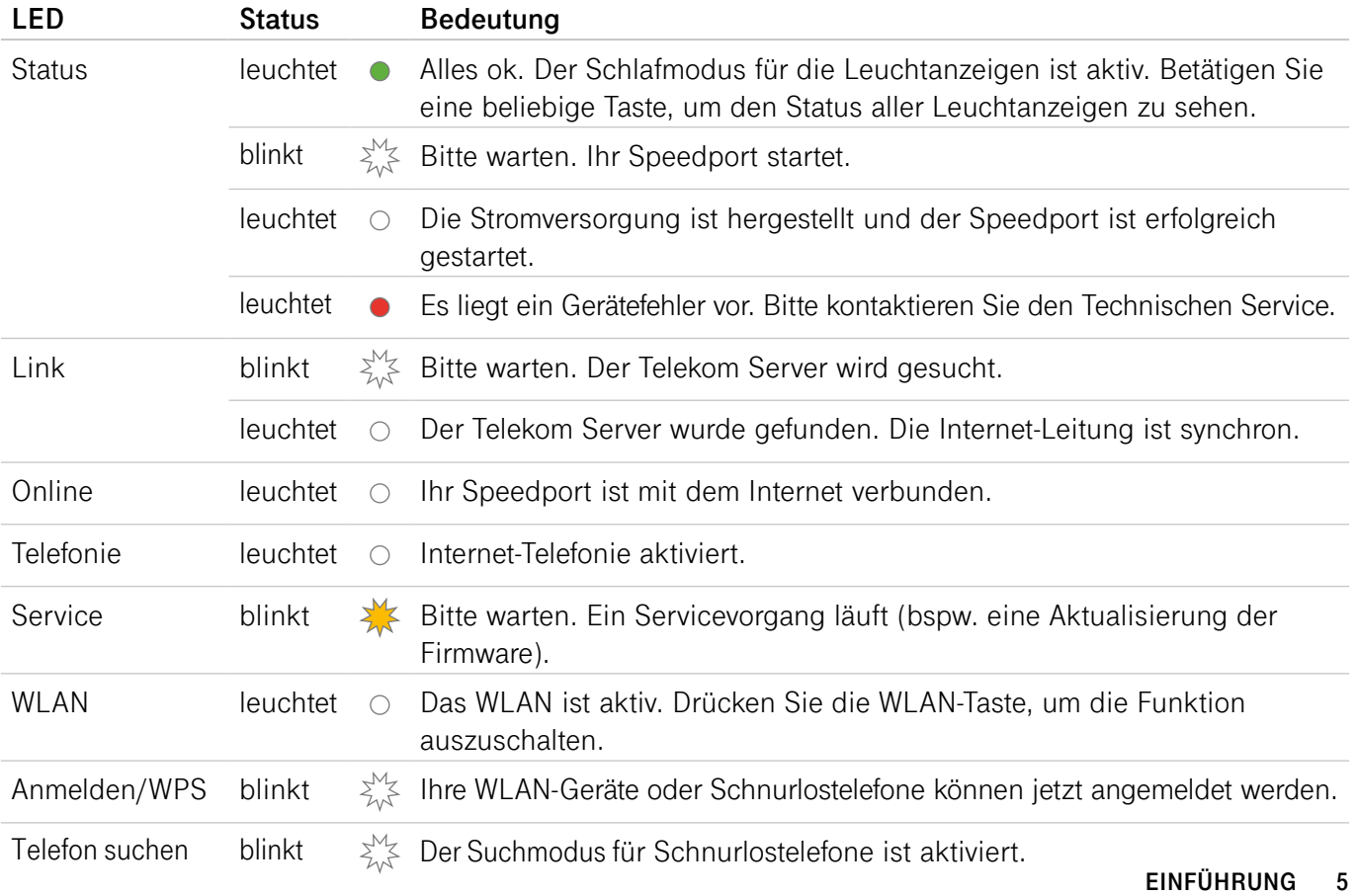

# Speedport aufstellen

#### **Zentral**

Stellen Sie Ihren Speedport möglichst zentral auf. So haben Ihre Geräte überall den besten WLAN-Empfang.

#### **Freistehend**

Stellen Sie Ihren Speedport möglichst freistehend auf. Hindernisse beeinträchtigen den WLAN-Empfang.

#### **Hoch**

Stellen Sie Ihren Speedport ca. 1 - 2 m über dem Fußboden und nicht in Raumecken auf.

### **WLAN-Störquellen**

In Wohnungen mit Stahlbetonwänden oder Zwischendecken mit Fußbodenheizung, empfehlen wir die Erweiterung mit Speed Home Wifi Geräten.

# 1. Alte Geräte demontieren

Demontieren Sie vorhandene Geräte (Splitter und ggf. NTBA) und trennen Sie alle bestehenden Verbindungen zur Telefondose.

Sie benötigen nur die Telefondose an Ihrer Wand.

Telefone, die bisher mit dem Splitter verbunden waren, werden nun direkt an Ihren Speedport angeschlossen.

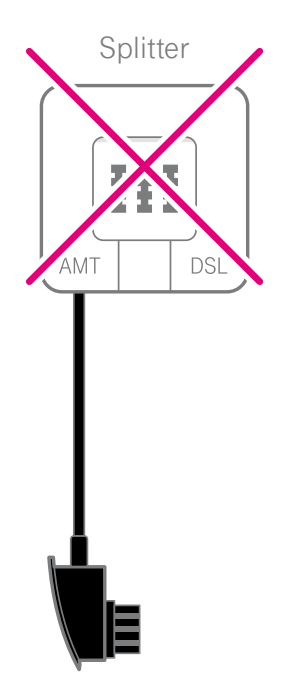

#### **ANSCHLIESSEN UND EINRICHTEN 7**

# 2. DSL-Kabel anschließen...

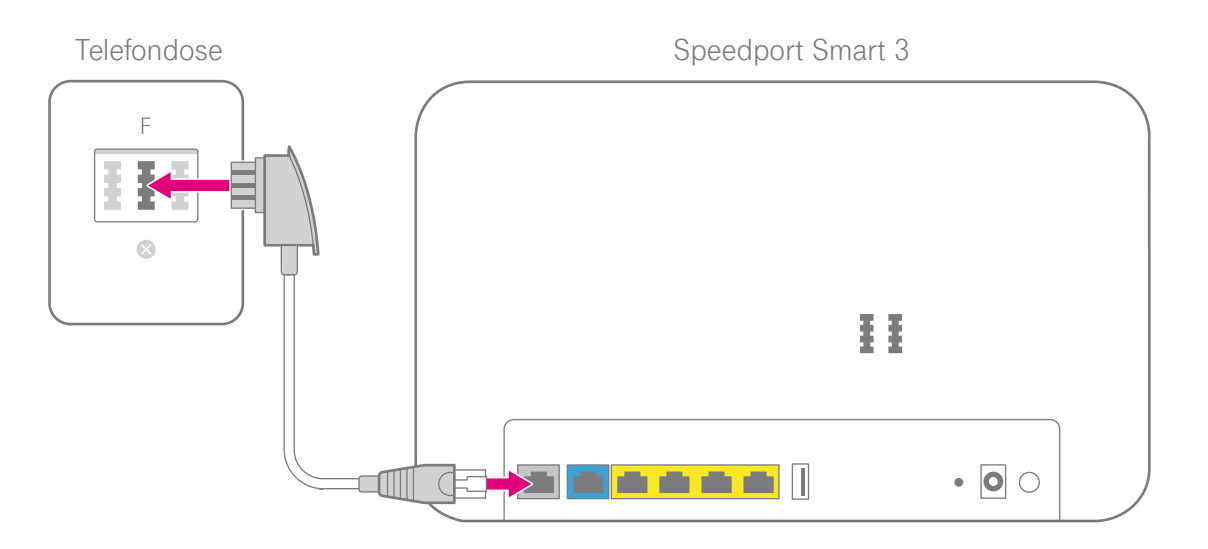

Schließen Sie das DSL-Kabel (graue Stecker) an die in Ihrem Haushalt montierte Telefondose (mittlere Buchse) und die DSL-Buchse Ihres Speedport an.

Befinden sich mehrere Telefondosen in Ihrem Haushalt, verwenden Sie die Haupttelefondose. Erfragen Sie diese ggf. beim Eigentümer oder Vermieter.

# ...oder Glasfaser-Modem anschließen

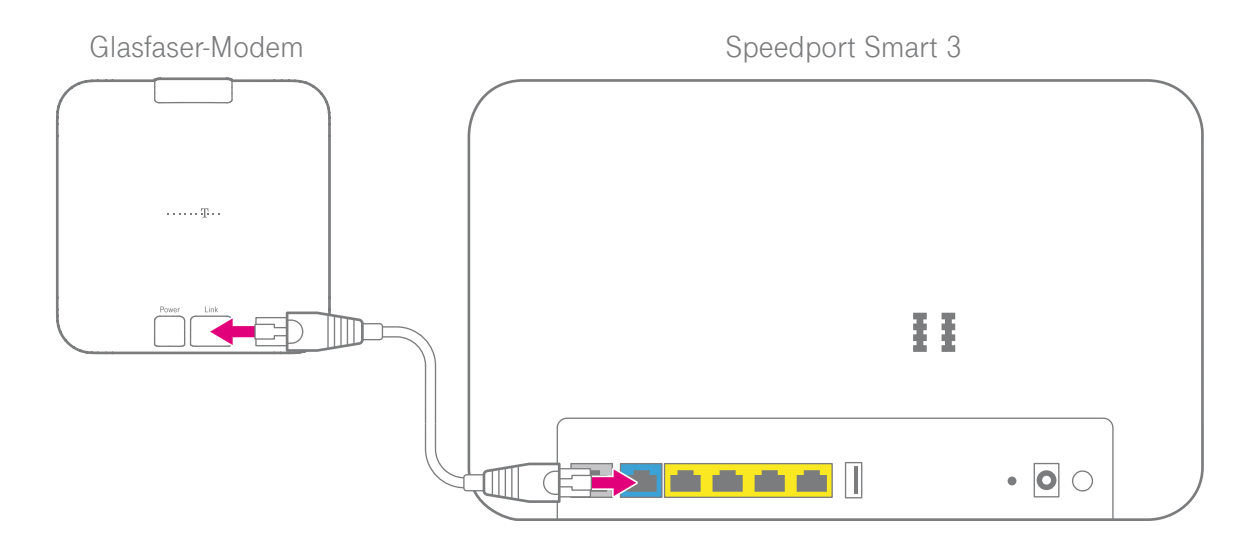

Wenn Sie einen DSL-Anschluss gebucht haben, überspringen Sie diesen Punkt und setzen Sie die Einrichtung auf der nächsten Seite fort.

Schließen Sie ein beliebiges Netzwerkkabel an die Link-Buchse des Glasfaser-Modems und die blaue Link-Buchse Ihres Speedport an.

# 3. Blinken abwarten

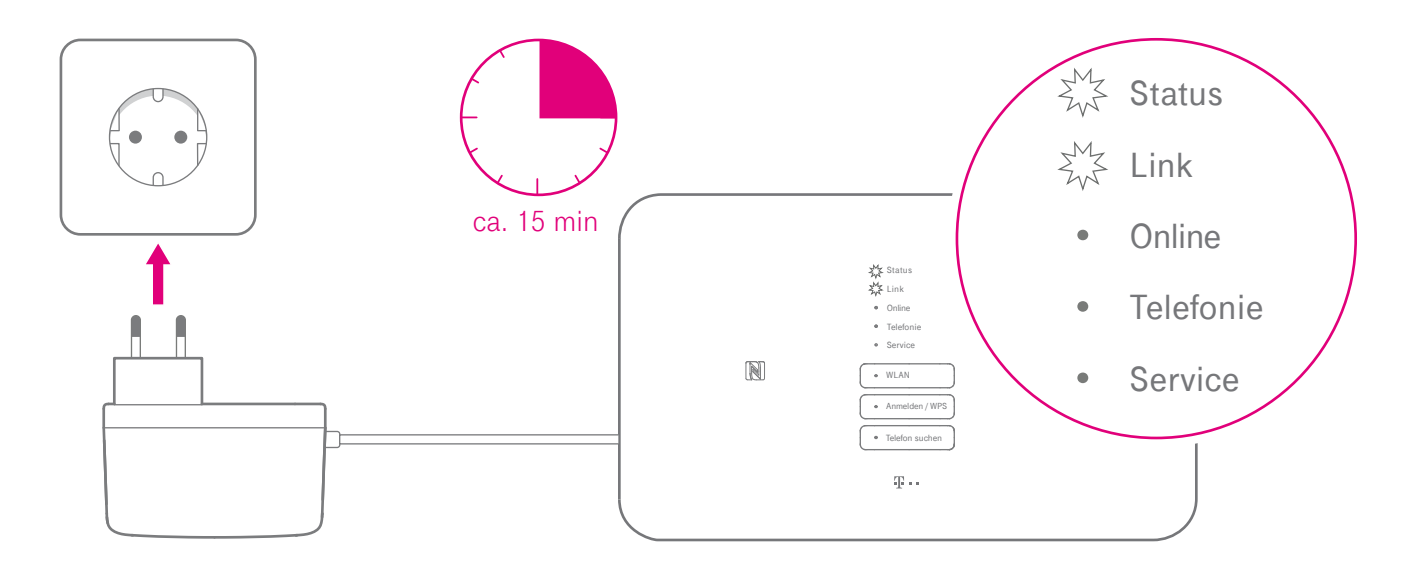

Schließen Sie das mitgelieferte Netzteil an Ihren Speedport und an eine Steckdose an. Ihr Speedport startet.

Warten Sie, bis die Leuchtanzeige **Link** dauerhaft leuchtet und die Leuchtanzeige **Service** nicht mehr blinkt.

#### **10 ANSCHLIESSEN UND EINRICHTEN**

# 4. Speedphone oder Festnetz-Telefon anschließen

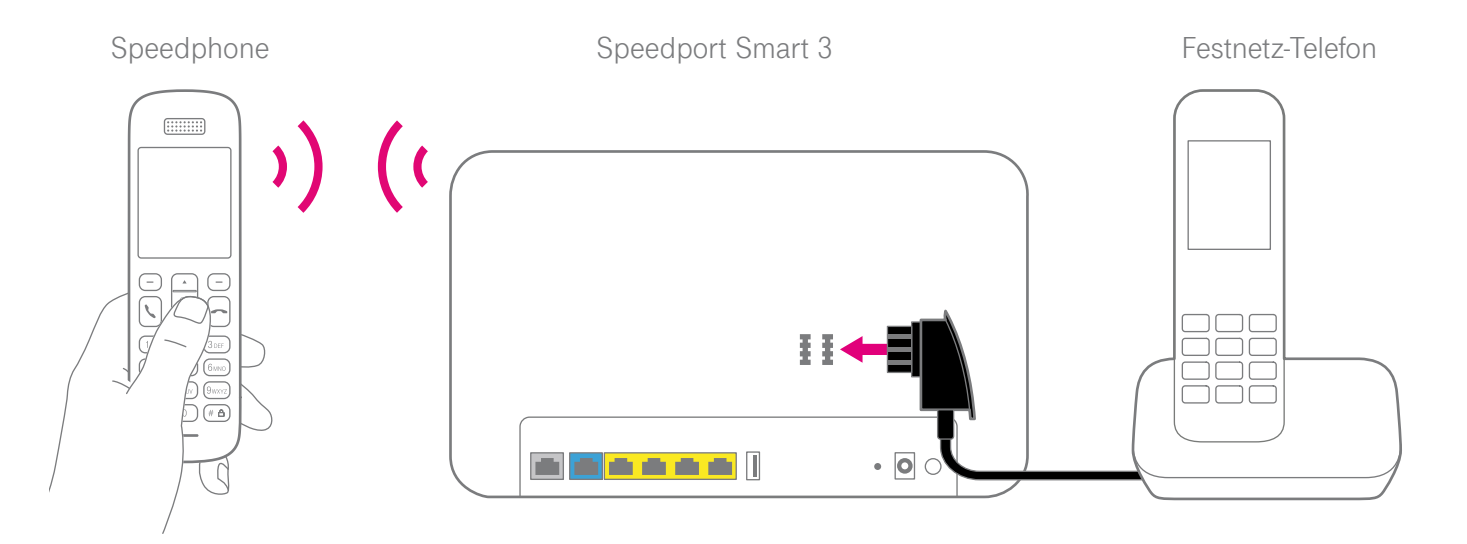

Schalten Sie Ihr Speedphone ein und aktivieren Sie die **Anmelden**-Funktion.

Drücken Sie anschließend die **Anmelden-/WPS**-Taste auf der Vorderseite Ihres Speedport.

Schließen Sie Ihr schnurgebundenes Telefon, Ihr Faxgerät oder Ihren Anrufbeantworter an die Telefon-Buchse **1** oder **2** Ihres Speedport an.

# Speedport und Computer verbinden

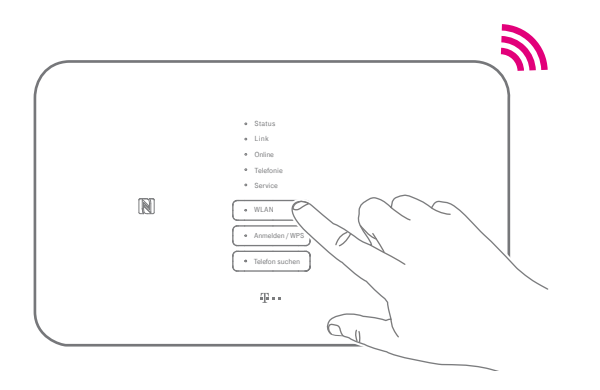

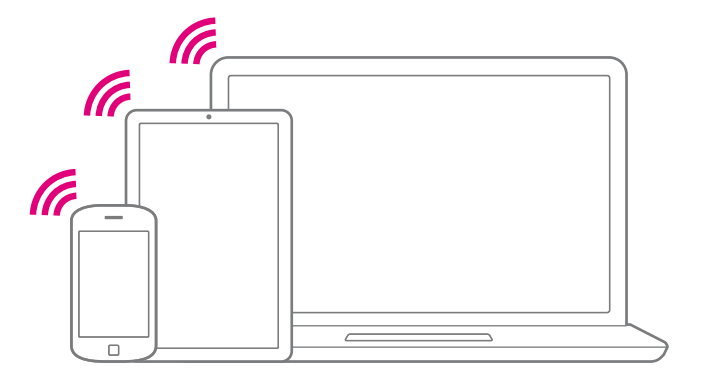

1 Leuchtet die Leuchtanzeige **WLAN**? Wenn nicht, drücken Sie die WLAN-Taste auf der Vorderseite Ihres Speedport.

**Alternativ zu WLAN**: Schließen Sie Ihren Computer mit dem mitgelieferten LAN-Kabel an die gelbe LAN-Buchse Ihres Speedport an.

<sup>2</sup> Stellen Sie sicher, dass an Ihrem Computer, Tablet oder Smartphone das WLAN eingeschaltet ist.

#### **12 ANSCHLIESSEN UND EINRICHTEN**

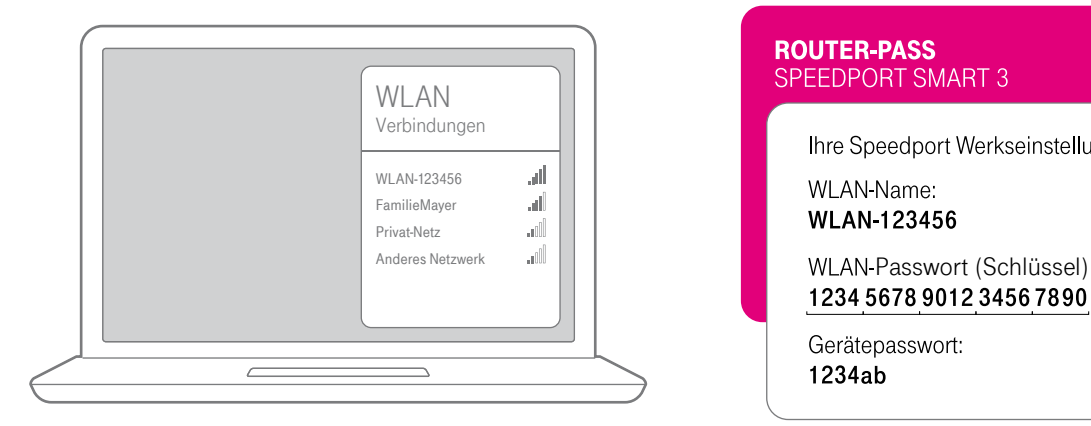

3 Um die Liste der verfügbaren WLAN-Netzwerke aufzurufen, klicken Sie bei **Computern mit Windows** auf das Netzwerk- oder WLAN-Symbol unten rechts in der Taskleiste Bei **Apple Computern mit OS X** klicken Sie auf das WLAN-Symbol in der Menüleiste. Bei **Smartphones oder Tablets** tippen Sie auf das Symbol Einstellungen und dann auf den Eintrag WLAN.

#### **ROUTER-PASS SPEEDPORT SMART 3**

Ihre Speedport Werkseinstellungen:

WI AN Name: WLAN-123456

1234 5678 9012 3456 7890

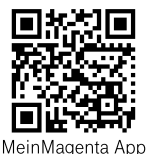

Gerätepasswort: 1234ab

4 Wählen Sie den WLAN-Namen (SSID) Ihres Speedports aus und geben Sie das entsprechende WLAN-Passwort ein. Bei Auslieferung entsprechen die Angaben dem Typenschild bzw. dem Routerpass Ihres Speedport.

**Wichtig**: Wenn Sie bereits ein Gerät der Speedport Smart Reihe am gleichen Anschluss hatten, werden die WLAN-Daten automatisch übernommen.

# Online-Status prüfen oder manuell einrichten

#### **Status prüfen**

Die Einrichtung ist abgeschlossen, wenn die Leuchtanzeigen **Status**, **Link**, **Online** und **Telefonie** an der Vorderseite Ihres Speedport leuchten (oder alternativ nur die Leuchtanzeige **Status** grün leuchtet). Ihr Speedport ist dann online.

Ist die Leuchtanzeige **Link** aus oder blinkt, stellen Sie zunächst die korrekte Verkabelung Ihres Speedport sicher.

Wenn trotz einer Wartezeit von ca. 15-30 Minuten nur die Leuchtanzeige **Link** leuchtet und die anderen Leuchtanzeigen aus bleiben, folgen Sie bitte den Anweisungen unter **Manuell einrichten**.

#### **Manuell einrichten**

- 1 Verbinden Sie Ihren Computer oder Ihr Smartphone über WLAN oder mit einem Netzwerkkabel mit Ihrem Speedport.
- <sup>2</sup> Geben Sie http://speedport.ip oder http://192.168.2.1 in die Adresszeile Ihres Internet-Browsers ein (dafür müssen Sie noch nicht online sein).
- Loggen Sie sich ein und folgen Sie dem Assistenten durch die weiteren Einrichtungsschritte\*.

\*Wenn Sie einen **MagentaZuhause Regio** Tarif gebucht haben, wählen Sie nach dem Start des Assistenten den Anbieter **MagentaZuhause Regio** aus.

# Einrichtung abgeschlossen

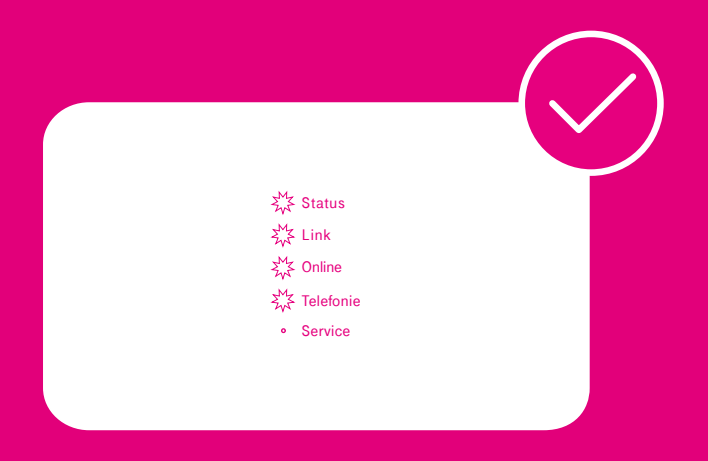

# Welche Lösungswege gibt es bei Problemen?

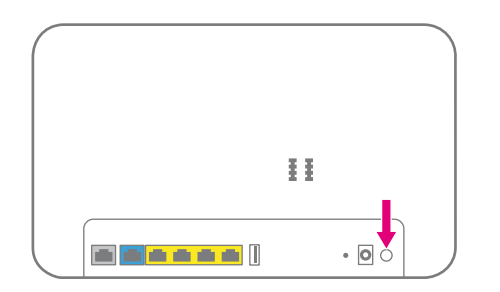

- **Starten Sie Ihren Speedport neu**. Drücken Sie für mindestens eine Sekunde die Neustart-Taste auf der Rückseite Ihres Speedport.
- 2 **Starten Sie Ihren Computer neu**.
- 3 Die **MeinMagenta App** verwenden.\* Die MeinMagenta App unterstützt Sie bei der Einrichtung und hilft Ihnen, Probleme selbst zu lösen. Die MeinMagenta App finden Sie unter www.telekom.de/anschluss-einrichten-per-app
- **16 WENN ETWAS NICHT FUNKTIONIERT**
- 4 Die **digitale Bedienungsanleitung** nutzen. Verbinden Sie Ihren Computer dazu kabellos über WLAN oder mit dem mitgelieferten Netzwerkkabel mit Ihrem Speedport. Geben Sie http://speedport.ip in die Adresszeile Ihres Browsers ein und klicken Sie auf den Menüpunkt **Handbuch**.
- 5 Die Telekom-Hilfeseiten im Internet unter **https://www.telekom.de/hilfe** nutzen.
- 6 Die **Werkseinstellungen wiederherstellen**.

\*Die **MeinMagenta App** wird an **MagentaZuhause Regio** Anschlüssen derzeit nicht unterstützt.

# Werkseinstellungen wiederherstellen

Ein Reset setzt Ihren Speedport auf die Werkseinstellungen zurück. So können Sie ein Problem beheben, das Sie nicht lokalisieren können. Wenn Sie Ihren Speedport auf die Werkseinstellungen zurückgesetzt haben, muss Ihr Speedport neu eingerichtet werden.

Ein Zurücksetzen auf Werkseinstellungen führt dazu, dass alle persönlichen Daten (wie etwa die Zugangsdaten von Ihrem Internetanbieter oder Ihre persönlichen Kennwörter und Einstellungen) gelöscht und durch die voreingestellten Werkeinstellungen ersetzt werden. Die ist sinnvoll, wenn Sie Ihr Gerätepasswort vergessen oder keinen Zugang mehr zu der Konfigurationsoberfläche Ihres Speedports haben.

Bevor Sie Ihren Speedport an Dritte übergeben: Bitte setzen sie das Gerät auf die Werkseinstellungen zurück (nur Punkt 1-3), dies löscht Ihre persönlichen Daten.

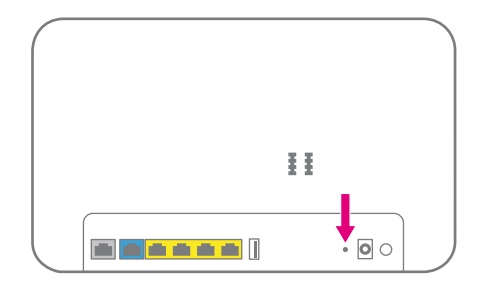

- 1 Ihr Speedport muss mit dem Stromnetz verbunden sein, DSL-Kabel bitte trennen.
- 2 Drücken Sie für fünf Sekunden mit einem Stift in die mit Reset bezeichnete Öffnung.
- Warten Sie drei Minuten und trennen Sie Ihren Speedport vom Stromnetz.
- 4 Schließen Sie Ihren Speedport wieder an die Kabel an. Ihr Speedport startet und richtet sich neu ein (ca. 15 Minuten).

**WENN ETWAS NICHT FUNKTIONIERT 17**

#### **Technischer Service**

Ergänzende Beratungsleistungen sowie Einrichtungshilfen zu Ihrem Speedport erhalten Sie an Frfahrene Mitarbeiter stehen Ihnen während der üblichen Geschäftszeiten unter der Hotline 0800 330 1000 zur Verfügung.

#### **CF-Zeichen**

Hiermit erklärt die Deutsche Telekom AG, dass der Funkanlagentyp Speedport Smart 3 den Richtlinien 2014/53/EU, 2009/125/EG sowie 2011/65/EU entspricht. Der vollständige Text der EU-Konformitätserklärung ist unter der folgenden Internetadresse verfügbar: www.telekom.de/hilfe/geraete-zu-<br>behoer/ce-konformitaet  $\epsilon$ entspricht aan der EU-Konformieter Text der EU-Konformieter  $\epsilon$ 

Rücknahme von alten Geräten<br>Hat das Gerät ausgedient, nutzen Sie für das Altgerät das Rücknahmesystem der Telekom. Nähere Informationen auf www.telekom.de/altgeraet-zu-<br>rueckgeben oder bringen Sie das Altgerät zur Sammelstelle Ihres kommunalen Entsorgungsträgers(z. B. Wertstoffhof).

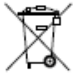

Das nebenstehende Symbol bedeutet, dass das Altgerät getrennt vom Hausmüll zu entsorgen ist. Nach dem Elektro- und<br>Elektronikgerätegesetz sind Besitzer von

Altgeräten gesetzlich gehalten, alte Elektro- und Elektronikgeräte einer getrennten Abfallerfassung. zuzuführen

Bevor Sie das Endgerät entsorgen, empfehlen wir Ihnen ausdrücklich die Löschung aller persönlicher Daten und das Zurücksetzen auf die Werkseinstellung.

Die Telekom ist bei der Stiftung Elektro-Altgeräte-<br>Register unter der WEEE-Reg.-Ne: DE 60800328 registriert. Hinweis für den Entsorgungsträger: Das Datum der Herstellung bzw. des Inverkehrbringens ist auf dem Typenschild nach DIN EN 60062, Ziffer 5, angegeben.

Hersteller haben jährlich die Erfüllung der Zielvorgaben<br>nach dem Elektro- und Elektronikgerätegesetz (ElektroG) zu veröffentlichen. Informationen hierzu veröffentlicht das Bundesministerium für Umwelt. Naturschutz und nukleare Sicherheit.

Die Rückgabe von Mietgeräten wird über den Mietvertrag geregelt.

#### **Rechtliche Hinweise**

Rechtliche Hinweise und Lizenztexte finden Sie in der Konfigurationsoberfläche Ihres Speedport, Hierzu verbinden Sie Ihren Computer über ein Netzwerkkabel oder WLAN. Öffnen Sie im Internet-Browser die Seite<br>http://speedport.ip und klicken Sie oben rechts auf **Hilfe**.Hierfür müssen Sie nicht online sein.

### **Technische Daten**

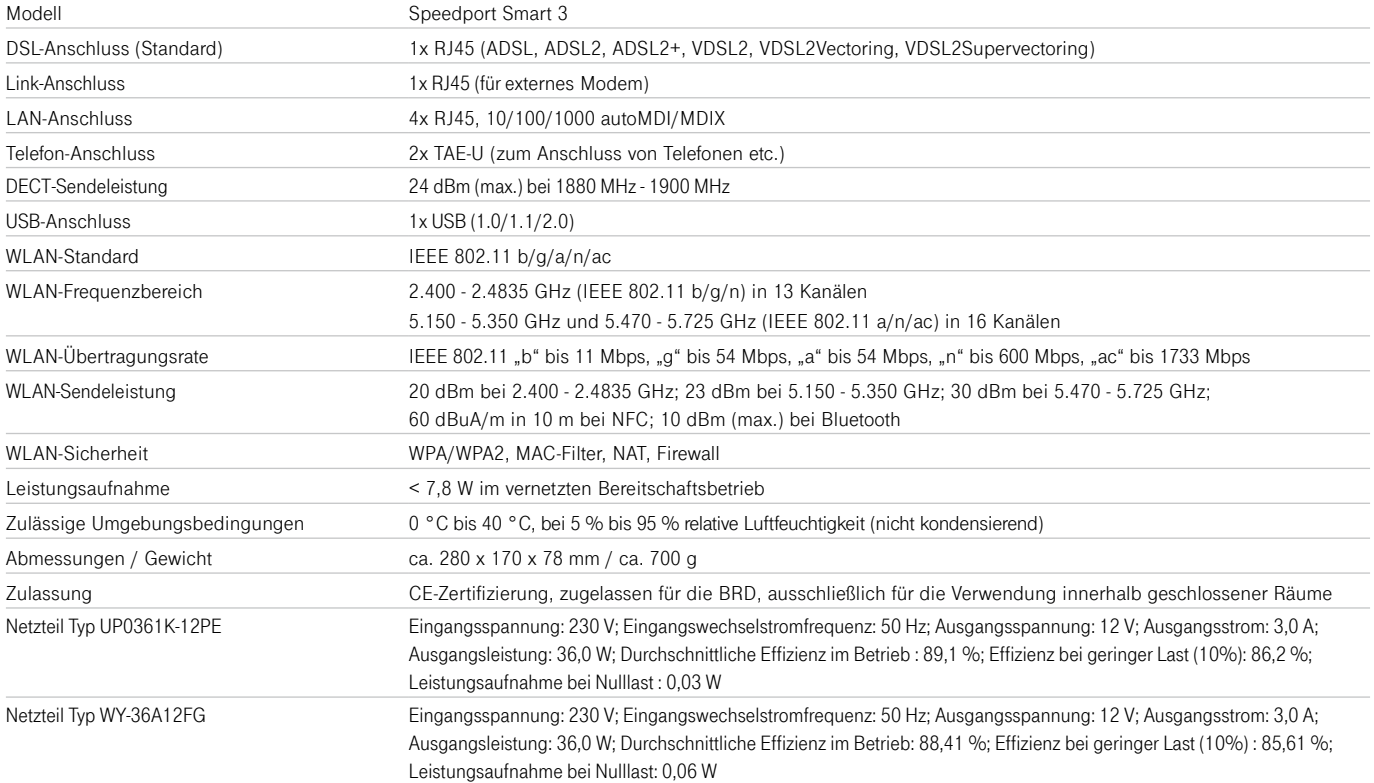

Erfahrene Mitarbeiter stehen Ihnen während der üblichen Geschäftszeiten unter der Hotline 0800 330 1000 oder im Internet unter https://www.telekom.de/hilfe zur Verfügung.

Bedienungsanleitung für Speedport Smart 3 Ausgabe 13.12.2021

Herausgeber: Telekom Deutschland GmbH Landgrabenweg 151 53227 Bonn

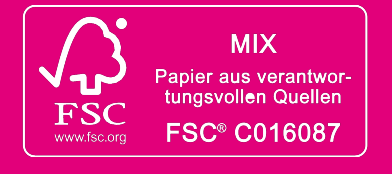